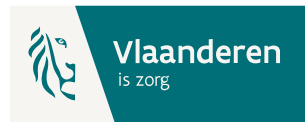

# Vlaams BelRAI Platform

eHealth Toegangsbeheer voor organisaties die rechtstreeks gebruik maken van de webtoepassing - Instructie

### 1. Essentiële voorbereidende stappen

- a. Verzamel de noodzakelijke gegevens:
	- i. **Ondernemingsnummer** (KBO) van je organisatie.
	- ii. **HCO-nummer** (Health Care Organisation) van de dienst die van het Vlaams BelRAI Platform zal gebruik maken i.c.
		- Woonzorgcentrum (WZC) (Zorgvoorzieningstype 034),
		- Centrum voor Dagverzorging (CDV) (Zorgvoorzieningstype 038),
		- Centrum voor Kortverblijf (Zorgvoorzieningstype 042).

**Tip**: HCO-nummers kunnen opgezocht worden i[n CoBRHA Viewer,](https://publiek.departementwvg.be/cobrha/) onder andere a.d.h.v. het **ondernemingsnummer**.

- iii. **Rijksregisternummer** en **e-mail** van de werknemers die gebruik gaan maken van het Vlaams BelRAI Platform.
- b. Je bent **Lokaal beheerder** of **Lokale Co-Beheerder** voor je organisatie? Zie voor meer informatie [eHealth](https://www.ehealth.fgov.be/nl/page/hoe-toegang-krijgen-tot-applicaties) – Hoe toegang krijgen tot applicaties – Gebruikers en toegangsbeheer.
- c. eID, itsme of mobiele authenticator-app om toegang te krijgen tot de eHealth-toepassing.
- d. Webbrowser: Chrome of Edge.

### 2. Naar de toepassing: [Toegangsbeheer voor Ondernemingen en Organisaties](https://www.socialsecurity.be/site_nl/eHealth/login.htm) (UMOE)

eHealth a.

De toepassing Consultatie van de Toegangen voor Ondernemingen en Organisaties is beveiligd. Ze is<br>voorbehouden voor Verantwoordelijken Toegangen Entiteit en lokale beheerders.

Naar de toepassing

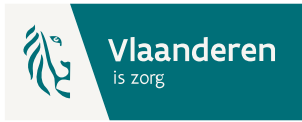

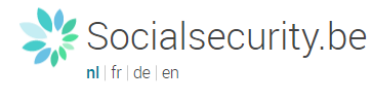

#### Toegang krijgen tot de beveiligde diensten

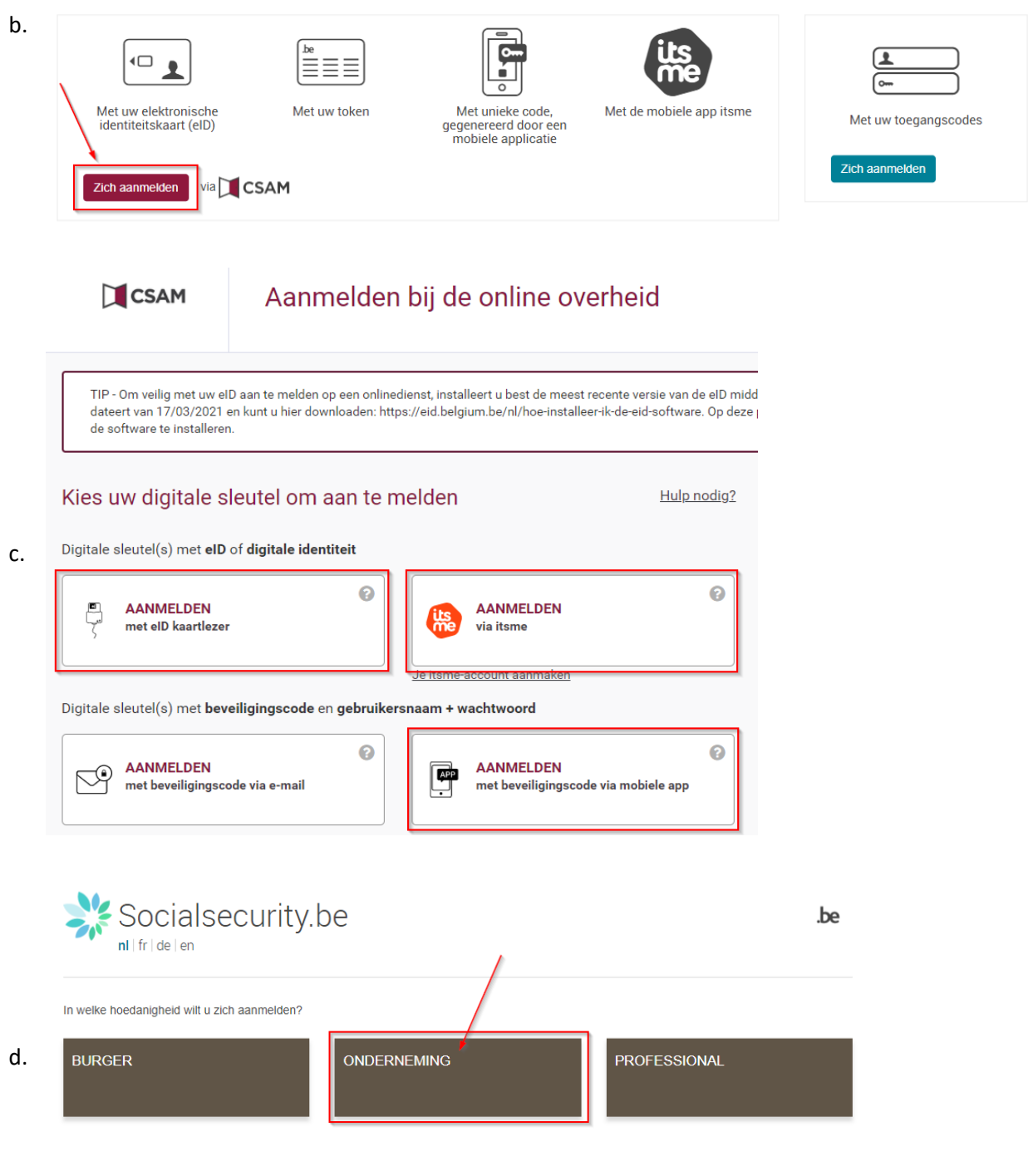

In samenwerking met **CSAM** 

e. Indien je gemachtigd bent om op te treden voor meerder organisaties: **kies de organisatie die je wil beheren**. Merk op dat de naam van de organisatie soms onvolledig of Franstalig kan zijn, afhankelijk van de vermelding in de Kruispuntbank Ondernemingen (KBO).

.be

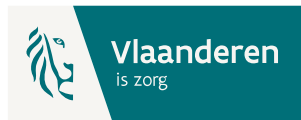

f. Onder de organisatienaam zien we de Hoedanigheden die voor de organisatie op dit ogenblik actief zijn. In het kader van BelRAI voor organisaties Ouderenzorg is de hoedanigheid '**eHealth Gezondheidszorg**' van toepassing.

## 3. Het beheer van de Hoedanigheid

a. Kies de Hoedanigheid '**eHealth Gezondheidszorg**'

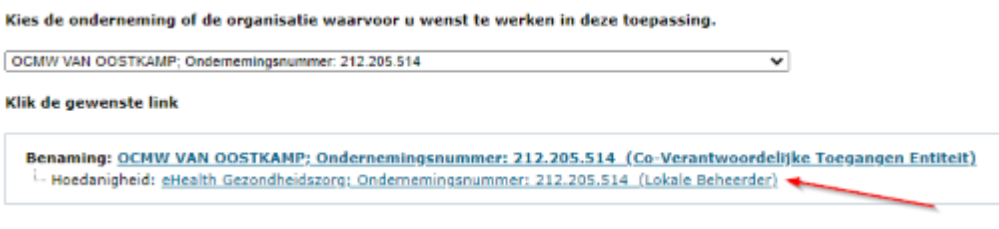

**Opgelet**: indien de Hoedanigheid 'eHealth Gezondheidszorg' **nog niet bestaat** kan ze op niveau van de organisatie (link onder de Benaming van de organisatie) worden toegevoegd. Gebruik hiervoor de uitvouwlijst naast 'De hoedanigheid activeren': Let erop om na het klikken op 'Volgende' en vervolgens 'Opslaan' in het laatste scherm ook op 'Bevestigen' te klikken.

b. Voeg, indien ze niet in het overzicht getoond wordt, de **Subafdeling** toe, op basis van het juiste HCO-nummer (cfr. de voorbereidende stappen). Indien wel getoond in het overzicht, ga naar 3.f.

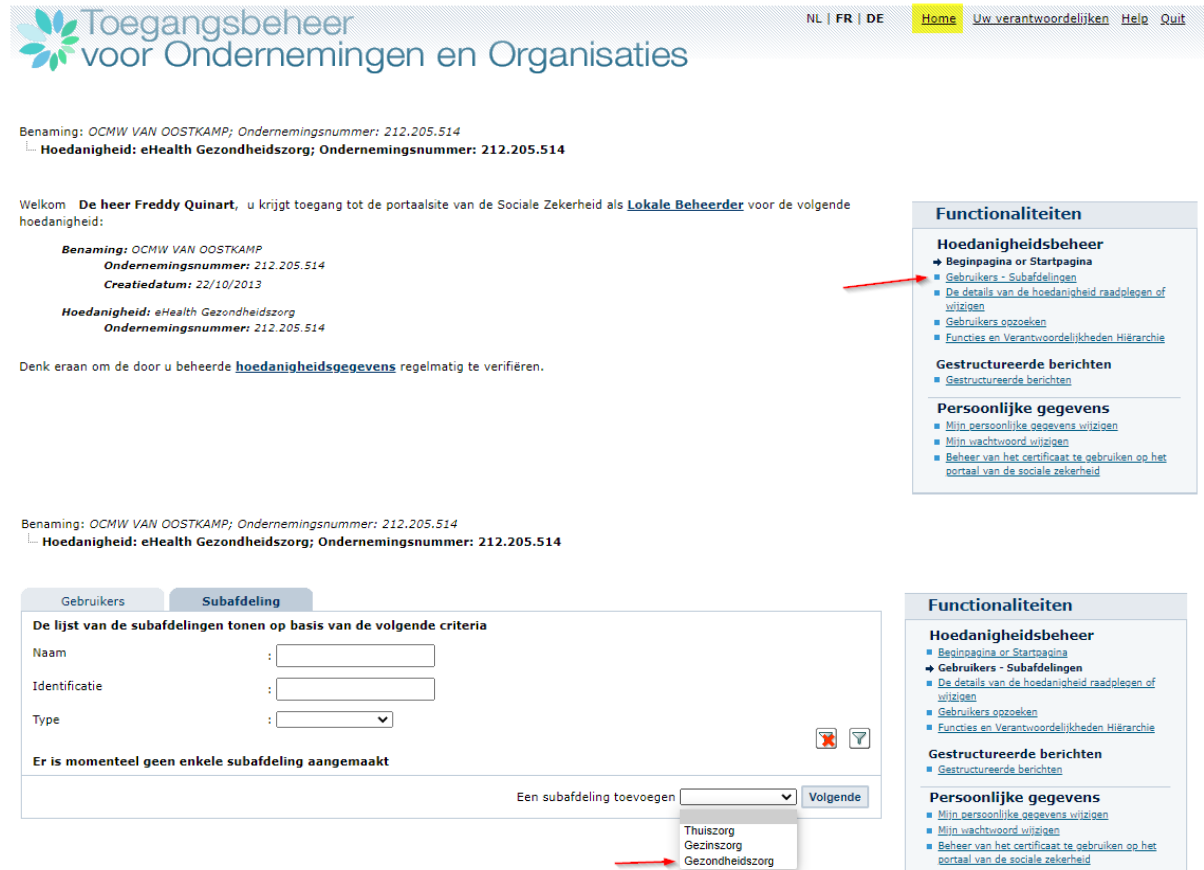

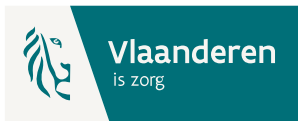

In de uitvouwlijst 'Een subafdeling toevoegen' kies je 'Gezondheidszorg'.

Kies vervolgens het HCO-nummer dat je wenst toe te voegen.

Geef een e-mailadres in en kies onder Subafdelingsbeheerder voor 'Ik wil zelf instaan voor…'

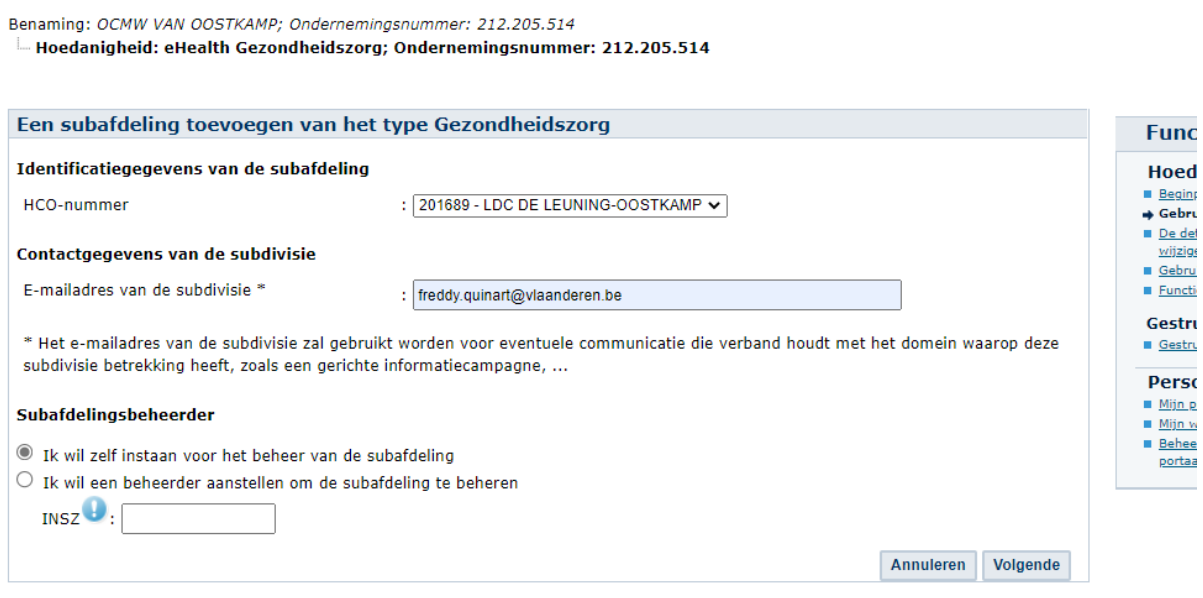

e. Kies in de lijst met 'Autorisaties die verbonden zullen worden met de subafdeling' de toepassingen '**Carelink Manage**', '**Vlaams BelRAI Platform**' en '**eHealthBox**' en klik vervolgens op 'Opslaan' en in het volgende scherm op 'Bevestigen'.

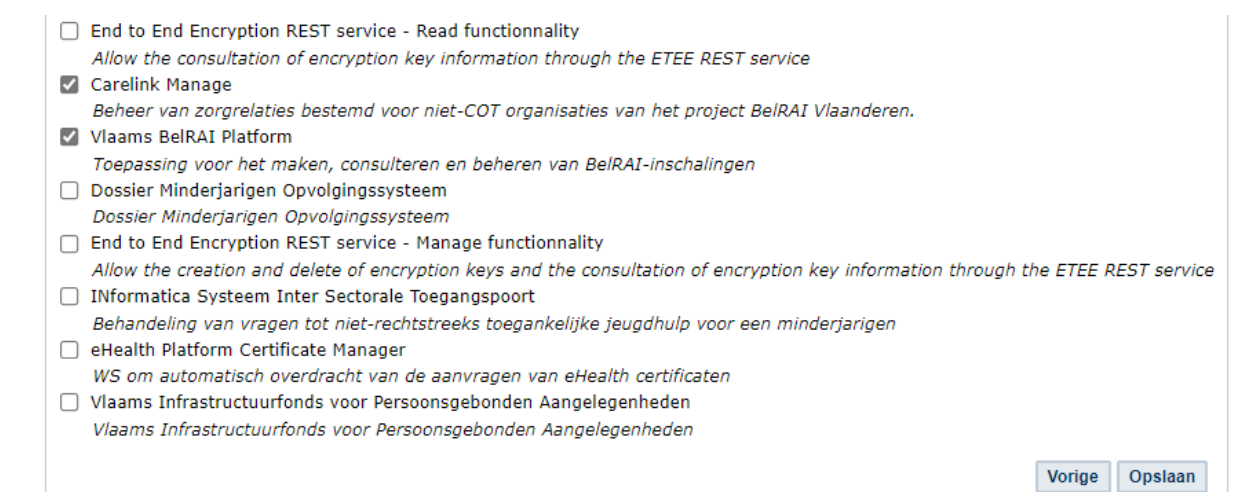

f. **Opgelet**: Als de Subafdeling reeds actief was onder de Hoedanigheid klik dan op de Actieknop naast de naam van de subafdeling en voeg er vervolgens de toepassingen '**Carelink Manage**', '**Vlaams BelRAI Platform**' en '**eHealthBox**' toe en klik vervolgens op 'Opslaan' en in het volgende scherm op 'Bevestigen'.

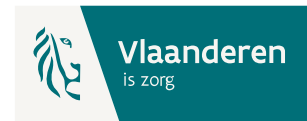

Benaming: Woon- en Zorgcentra De Foyer; Ondernemingsnummer: 413.796.456<br>La Hoedanigheid: eHealth Gezondheidszorg; Ondernemingsnummer: 413.796.456

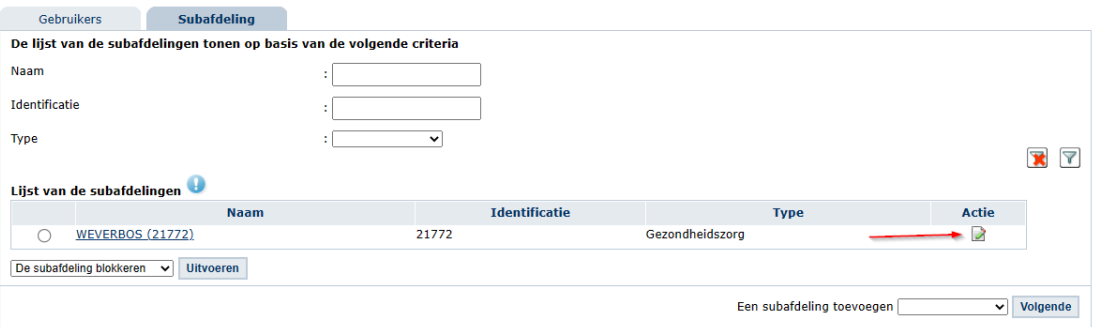

g. Nu kunnen **op de subafdeling** de **Gebruikers** en hun rollen worden toegekend. Klik daarvoor op de naam van de Subafdeling:

Benaming: Woon- en Zorgcentra De Foyer; Ondernemingsnummer: 413.796.456 L. Hoedanigheid: eHealth Gezondheidszorg; Ondernemingsnummer: 413.796.456

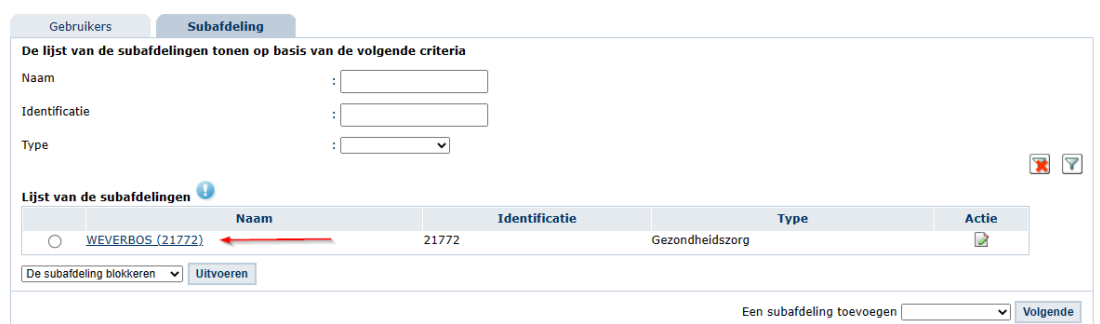

Voeg alle gebruikers toe (met behulp van hun rijksregisternummer (INSZ) en geef hen toegang tot de toepassingen '**Carelink Manage**', '**Vlaams BelRAI Platform**' en '**eHealthBox**' en klik vervolgens op 'Opslaan' en in het volgende scherm op 'Bevestigen'.

h. Wanneer alle gebruikers zijn toegevoegd wordt voor ieder van hen de gepaste rol toegekend via de functionaliteit 'Functies en Verantwoordelijkheden Hiërarchie':

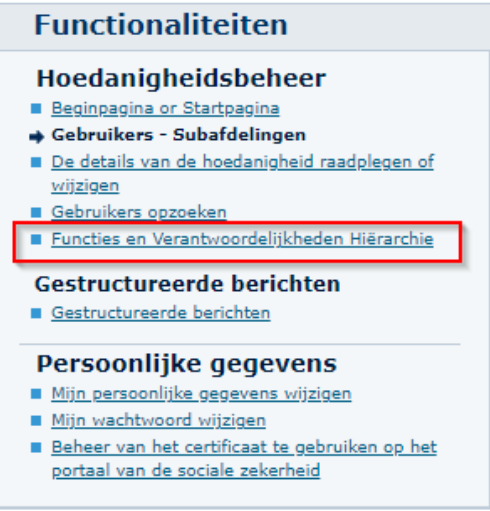

i. Klik hiervoor op het potloodje (actieknop) naast de naam:

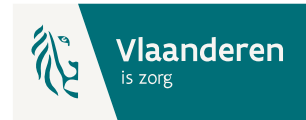

Benaming: OCMW VAN OOSTKAMP; Ondernemingsnummer: 212.205.514

Hoedanigheid: eHealth Gezondheidszorg; Ondernemingsnummer: 212.205.514

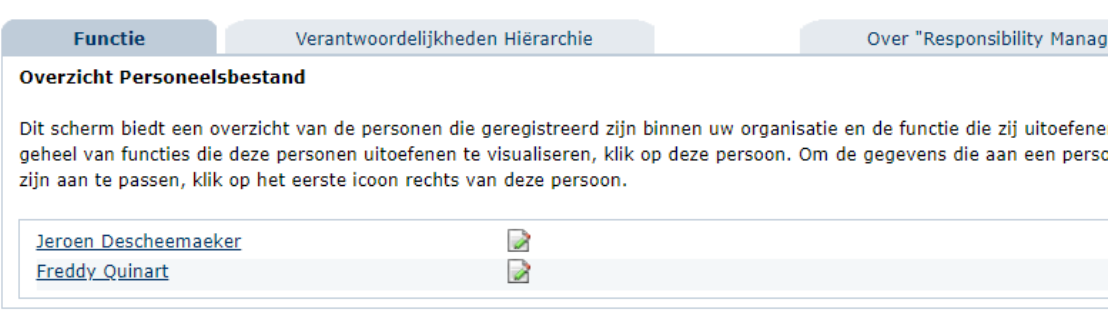

- j. Ken vervolgens de gepaste BelRAI-rol toe uit de uitvouwlijst. Voor de Ouderenzorgorganisaties dient de keuze gemaakt uit:
	- BelRAI VL zorgverlener met certificaat
	- BelRAI VL zorgverlener zonder certificaat

Een einddatum is niet verplicht in te vullen. Klik vervolgens op Toevoegen.

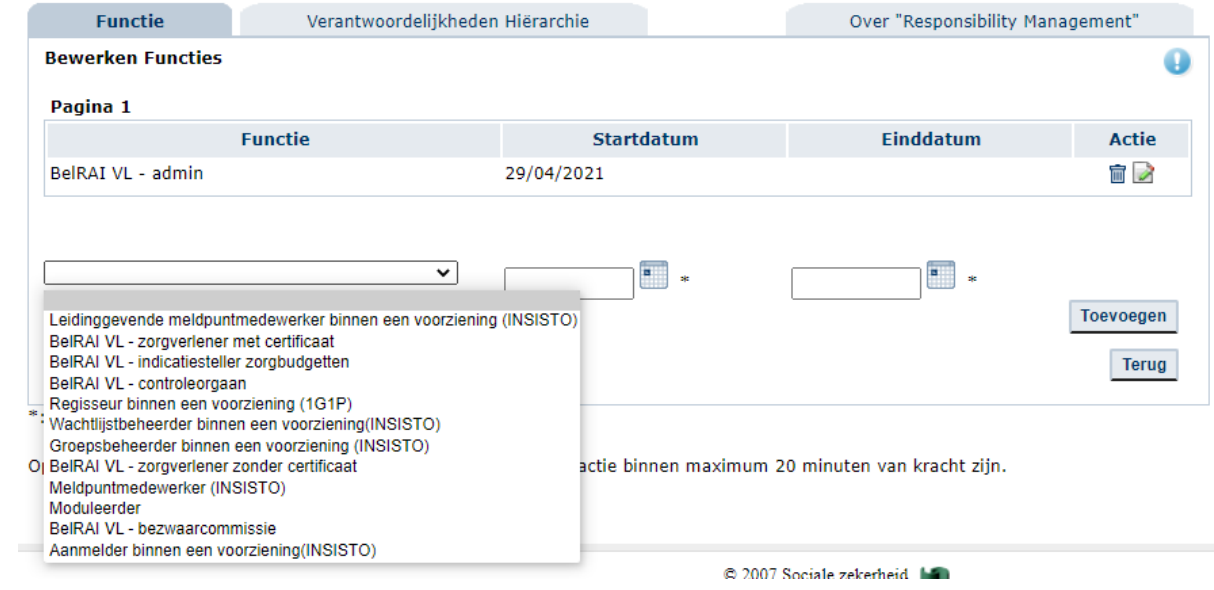

k. De toegevoegde gebruikers kunnen nu inloggen op het Vlaams BelRAI platform via de url [www.vlaanderen.be/belrai](http://www.vlaanderen.be/belrai)

**Belangrijk** hierbij is dat men het veld 'Ik wil me aanmelden als' **leeg** laat. Enkel het veld 'Binnen de organisatie' mag **een waarde bevatten**.

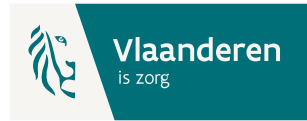

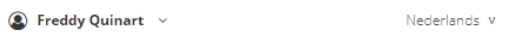

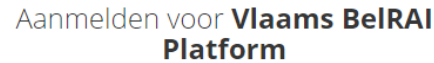

Kies uw profiel:

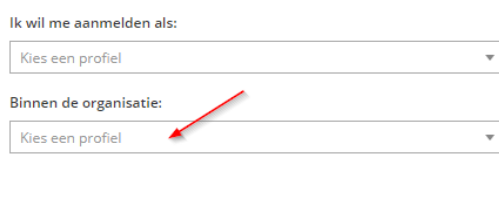

**Profiel bevestigen**